## リカバリメディアの作成について

このたびは、弊社のFMV Chromebook(以降、本パソコン)をお買い上げいただき、誠 にありがとうございます。

本パソコンが正常に動作しなくなった場合に備え、復元に使うリカバリメディアの作成を お勧めしています。詳しい手順は「取扱説明書<スタートガイド>」でご案内しています。

本パソコンや別のChromebookを使ってリカバリメディアを作成する場合は問題ありませ んが、Windowsパソコンを利用してリカバリメディアを作成する場合、正常に作成できな い場合があります。

リカバリメディアを作成中にGoogle Chromeブラウザが強制終了し、リカバリメディアを 作成できなかった場合は、「管理者として実行」を選んでGoogle Chromeブラウザを起動 し直し、リカバリメディアを作成してください。

次の画面と手順はWindows 11の例です。Windows 10では若干異なります。

■デスクトップのGoogle Chromeアイコンから起動する場合

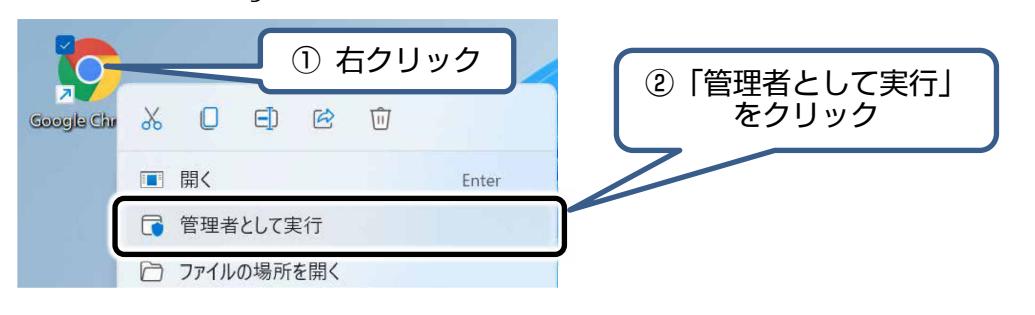

## ■スタートメニューから起動する場合

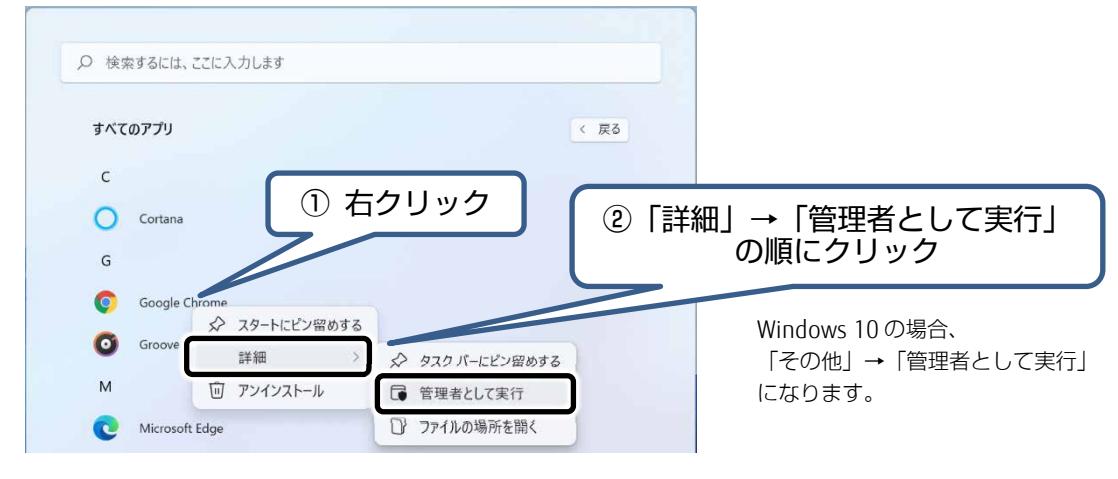

Google、Google Chrome、Chrome OS、Chromebookは、Google LLCの商標です。 各製品名は、各社の商標、または登録商標です。 各製品は、各社の著作物です。 その他のすべての商標は、それぞれの所有者に帰属します。 Copyright FUJITSU CLIENT COMPUTING LIMITED 2021

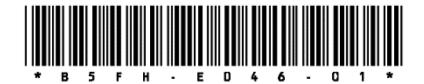